## **Como llenar tu Solicitud de Ficha de Nuevo Ingreso**

Entra [a www.cbtis147.edu.mx](http://www.cbtis147.edu.mx/)

Haz clic en el enlace

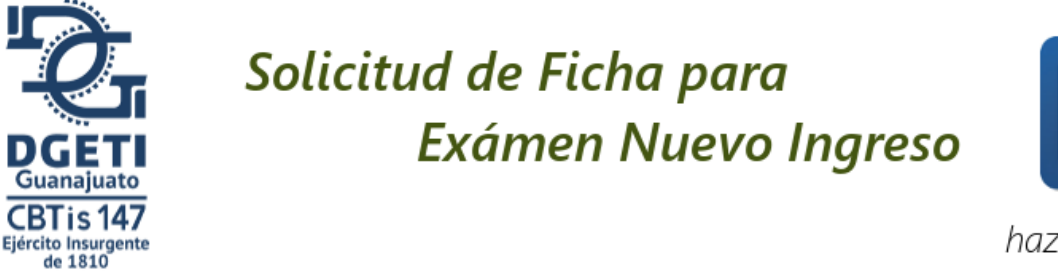

haz clic aquí

Se te presentará la siguiente pantalla.

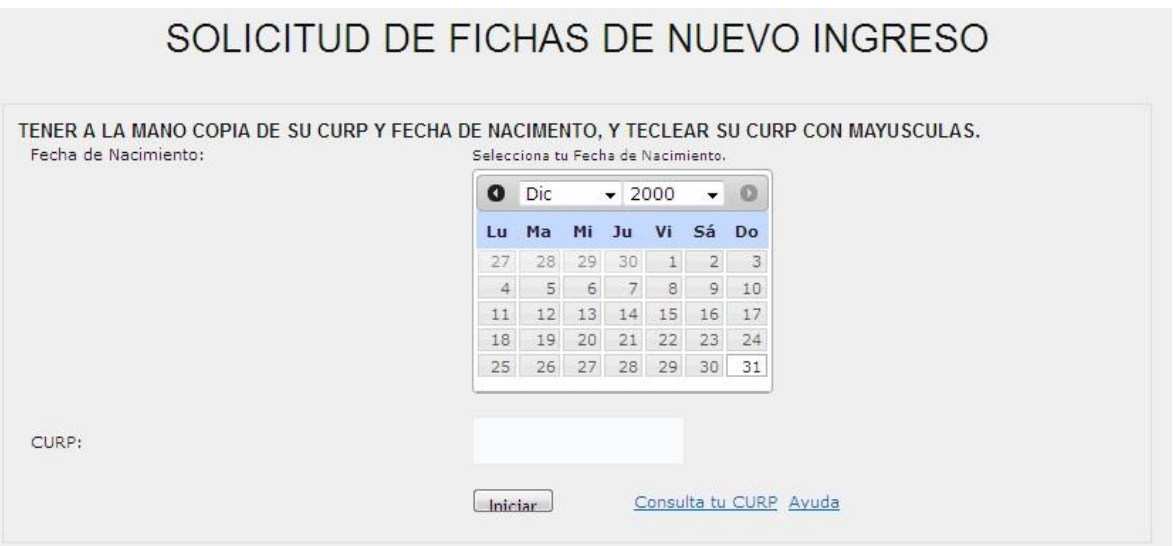

Selecciona tu fecha de nacimiento (Selecciona el año, mes y día de nacimiento del solicitante).

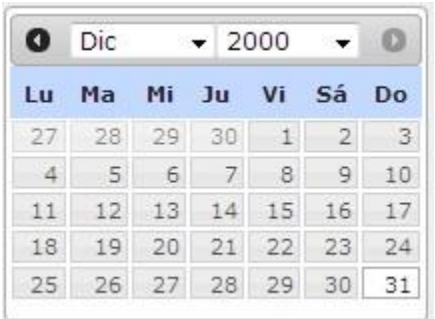

Teclea tu CURP completa. Nota: También puedes consultarla en <http://consultas.curp.gob.mx/CurpSP/>

Haz clic en el botón **Iniciar** 

## Se presentara la siguiente pantalla

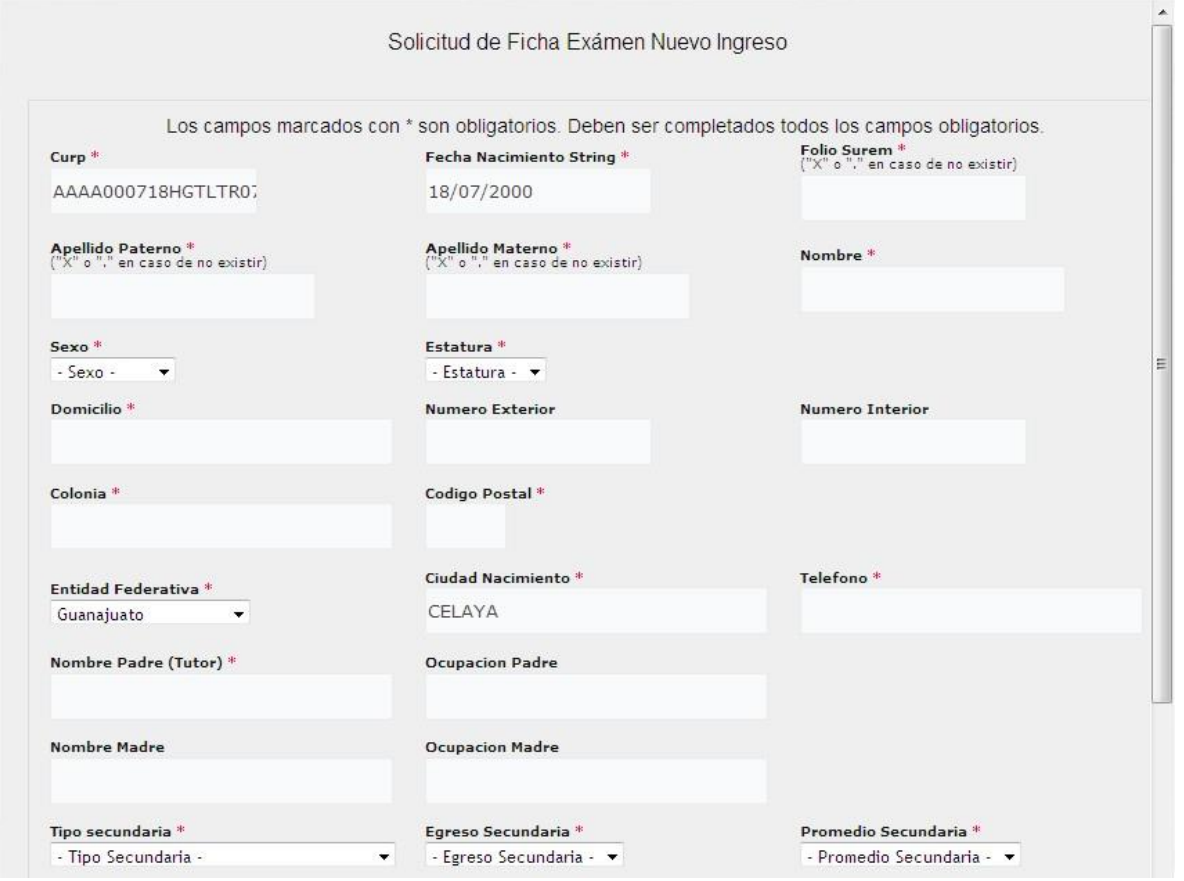

Deberás completar todos los campos que estén marcados con \* .

Estos son los datos que deberás completar:

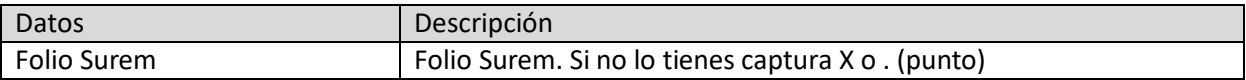

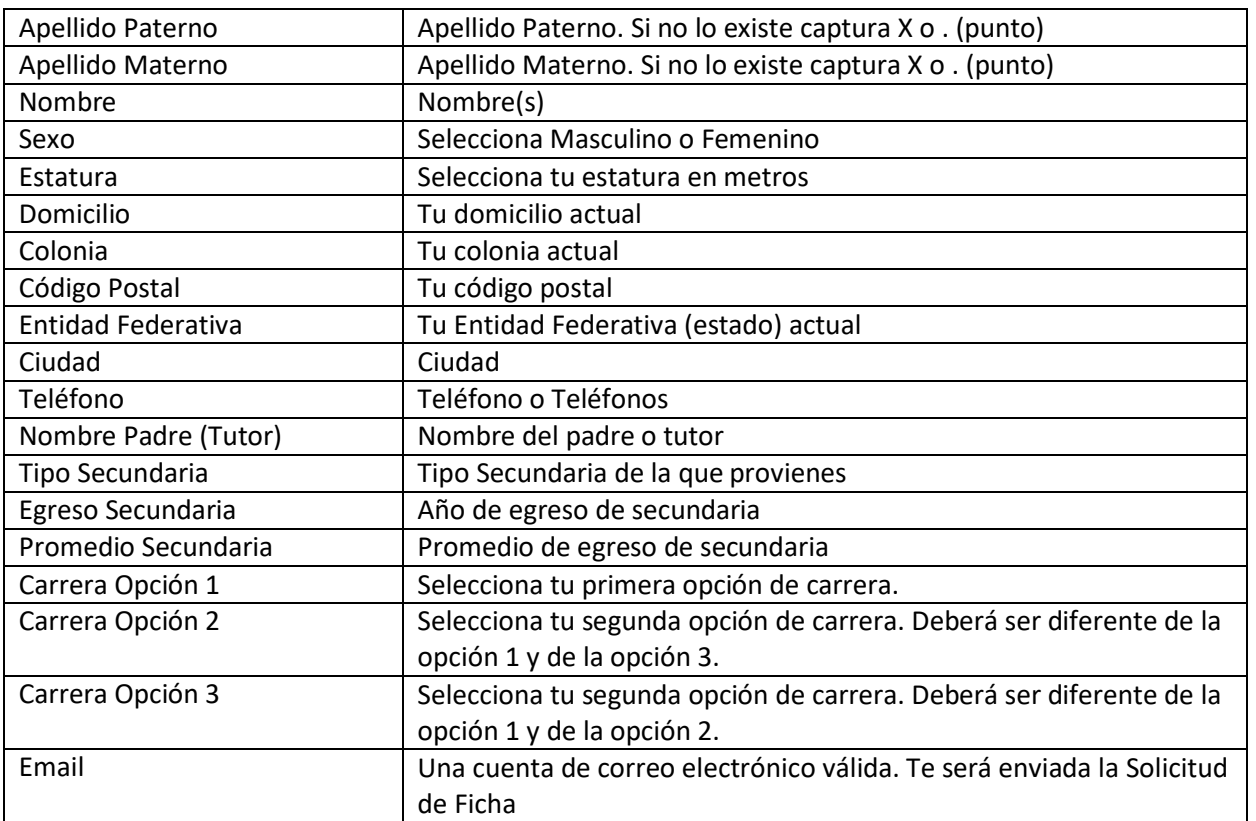

Marca en indicador de Aceptación. Este campo es obligatorio para que se habilite el botón de enviar tu solicitud.

Acepto y conozco los términos y condiciones para realizar la SOLICITUD DE FICHA DE NUEVO INGRESO.

Haz clic en el botón .

Enviar

Nota: Si este botón no se encuentra habilitado, debes verificar que hayas capturado todos

Se mostrará la siguiente pantalla

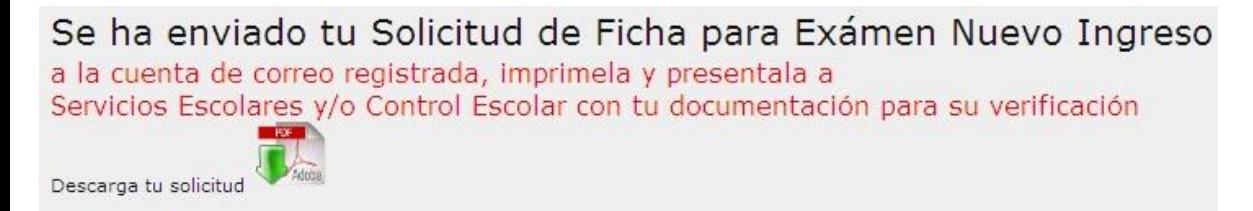

Descarga y/o imprime tu solicitud y preséntala a Servicios Escolares y/o Control Escolar con tu documentación para su verificación.

Puedes consultar la documentación requerida en [www.cbtis147.edu.mx](http://www.cbtis147.edu.mx/)